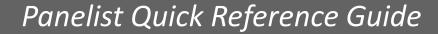

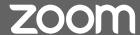

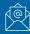

# Panelist Email Invitation

Your Zoom meeting invitation contains important information you'll need to manage the invitation.

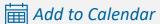

Click the Add to Calendar link for the type of calendar you use. This will generate an \*.ics file that you will import to your calendar.

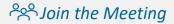

Click the Click Here to Join link to join the meeting.

**Note:** Do not forward the invitation for others to use. Direct others to connect to meeting through the attendee link via the Public Meetings page on the Citizens website.

From: Citizens Public Meetings <no-reply@zoom.us> Sent: Monday, August 24, 2020 3:12 PM To: Your Name < Your.Name@citizensfla.com>

Subject: Panelist for Citizens Information Systems Advisory Committee Meeting

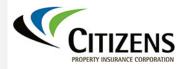

Hi Your Name,

You are invited to be a panelist at the Citizens Property Insurance Corporation Zoom Screenshots webinar

Date/Time: Aug 14, 2020 10:30 AM Eastern Time (US and Canada)

Topic: Zoom Screenshots

Add to Calendar Add to Google Calendar Add to Yahoo Calendar

Join from a computer or mobile device:

Click Here to Join This link should not be shared with others; it is unique to you.

Or Telephone:

Dial:

+1 786 635 1003

or 888 788 0099 (Toll Free)

Meeting ID: 933 9362 3576 Participant ID: 467447

\*Note: You must enter both the Meeting ID and the Participant ID to join the meeting as a panelist (speaker).

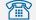

#### **PR** Dial-In Numbers

If you are unable to connect to the meeting, use the alternate Dial-In Numbers to connect to the meeting by phone.

Note: You will need the Meeting ID and Participant ID to dial-in.

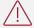

You must enter the Participant ID when joining the meeting in order to speak.

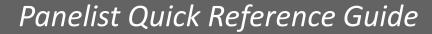

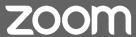

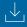

# Downloading and Installing the Zoom

Upon opening the email meeting invitation, you will be taken to a page that allows you to download and install the Zoom app.

1

Click the <u>download and run</u>
<u>Zoom</u> link to install the
Zoom app.

(2)

Once the file has downloaded, open the \*.exe file to open the Zoom installer. After installation, the Zoom app window should look like this.

Once you've downloaded and installed Zoom, log into Zoom using your existing account information or sign up for a free account.

**Note:** All Panelists are encouraged to use the Zoom app when joining the meeting.

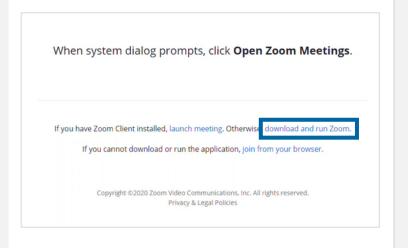

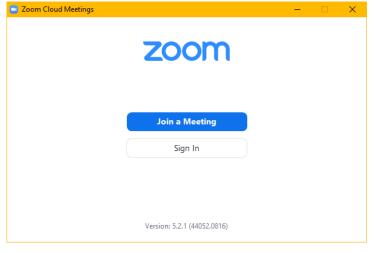

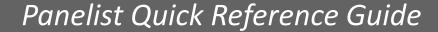

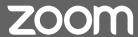

# **⟨**○}

## Managing Mute and Video

Zoom allows Panelists to manage their own audio and video settings while in a Zoom meeting.

- Panelists can turn their audio and video ON or OFF by clicking the MUTE and/or START/STOP VIDEO buttons.
- Your camera is turned off when the START VIDEO button displays a red "slash" through it.

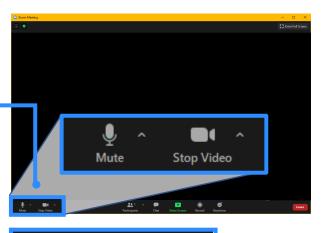

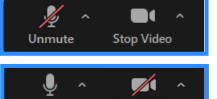

= Microphone OFF Video Camera ON

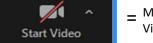

= Microphone ON Video Camera OFF

### Launching Full Screen View

Your Zoom window can be viewed in full-screen mode by clicking the Full-Screen icon to the right of the Gallery View/Speaker View button.

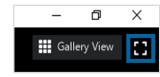

Mute

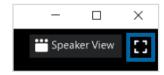

### Talk/Mute Shortcut

If you are called upon to speak, you can toggle your microphone on and off. If your microphone is MUTED, you can;

- PRESS and HOLD the SPACEBAR to speak
- RELEASE the SPACEBAR to return to mute

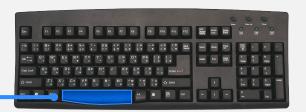

#### Gallery View vs. Active Speaker View

You can toggle your view in Zoom by clicking the Gallery View/Speaker View button in the upper right corner of the window.

**Note:** We recommend gallery view which will mimic the view of the public attendees.

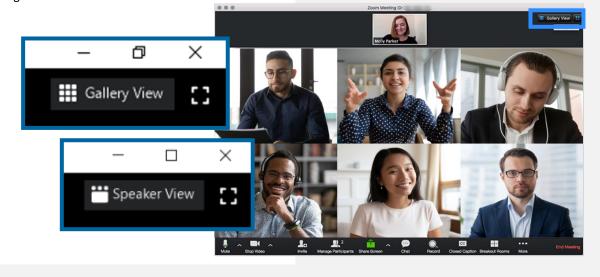